#### **Oracle Field Service and ESRI ArcGIS Field Maps Configurations for ESRI ArcGIS Field Maps Integration to Oracle Field Service Mobile**

Setup Guide

Release 24A

**F96743-02**

May 2024 (Updated June 2024)

.

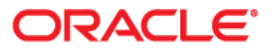

Oracle Field Service and ESRI ArcGIS Field Maps Configurations for ESRI ArcGIS Field Maps Integration to Oracle Field Service Mobile Setup Guide

[Copyright ©](https://docs.oracle.com/cd/E23003_01/html/en/cpyr.htm) 2000, 2024 Oracle and/or its affiliates.

## **Contents**

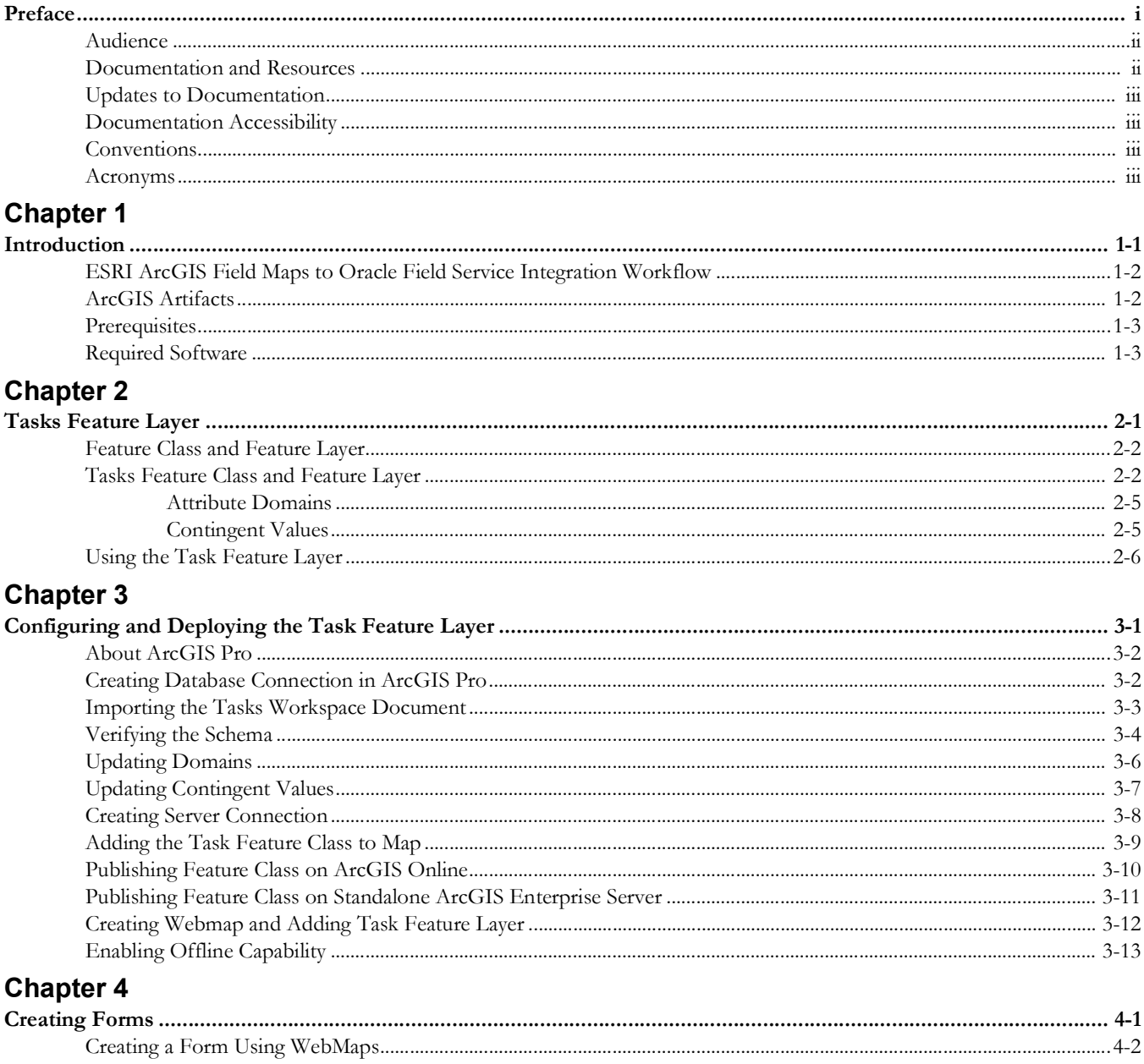

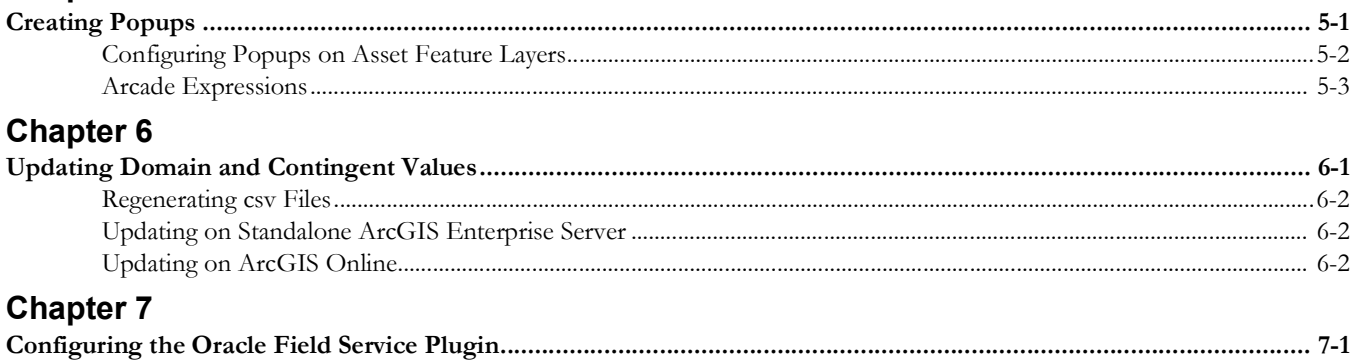

## **Preface**

<span id="page-4-1"></span><span id="page-4-0"></span>Welcome to the Oracle Field Service and ESRI ArcGIS Field Maps Configurations for ESRI ArcGIS Field Maps Integration to Oracle Field Service Mobile Setup Guide for release 24A. This document covers the ESRI ArcGIS Field Maps and Oracle Field Service configurations, as well as related information required for this integration.

**Note:** The screenshots and images provided in this document are sample references based on the current release of ESRI ArcGIS Field Maps Integration to Oracle Field Service. They may change based on changes in future releases.

The preface includes the following:

- [Audience](#page-5-0)
- [Documentation and Resources](#page-5-1)
- [Updates to Documentation](#page-6-0)
- [Documentation Accessibility](#page-6-1)
- **[Conventions](#page-6-2)**
- [Acronyms](#page-6-3)

## <span id="page-5-0"></span>**Audience**

This document is intended for anyone implementing the integration of the following products with ESRI ArcGIS Field Maps:

- Oracle Field Service
- Oracle Utilities Work and Asset Cloud Service

#### <span id="page-5-1"></span>**Documentation and Resources**

For more information regarding this integration, foundation technology and the edge applications, refer to the following documents:

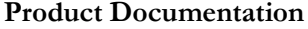

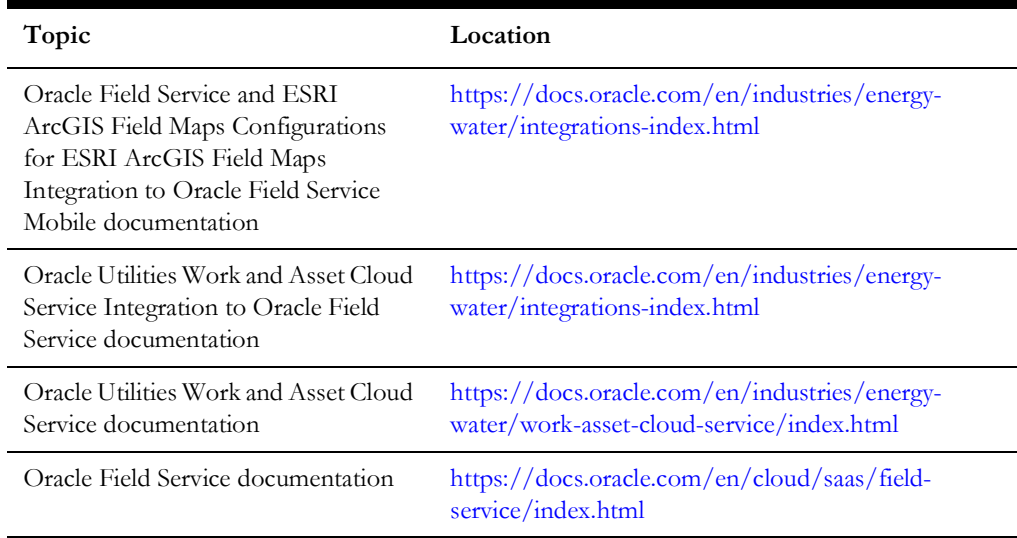

#### **Additional Documentation**

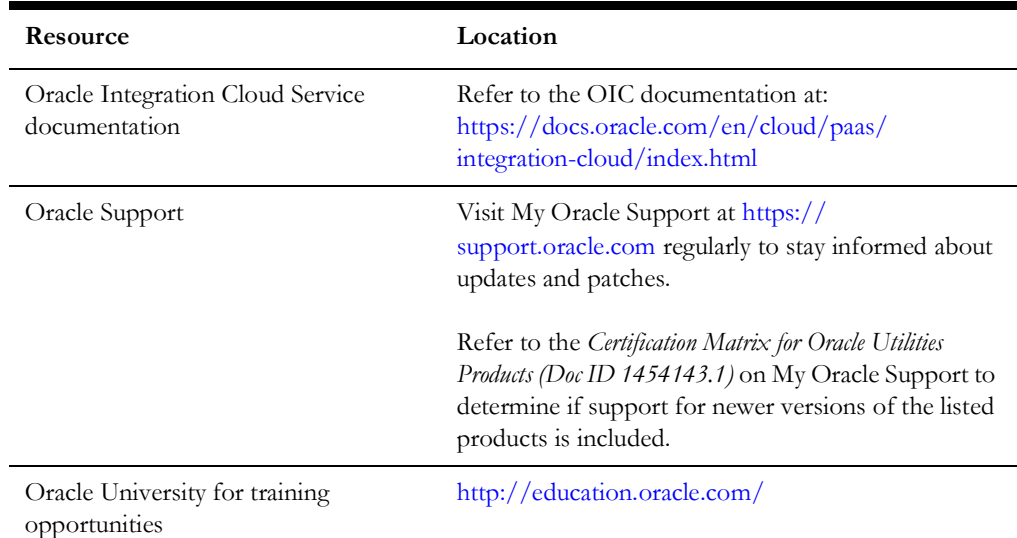

## <span id="page-6-0"></span>**Updates to Documentation**

The complete Oracle Field Service and ESRI ArcGIS Field Maps Configurations for ESRI ArcGIS Field Maps Integration to Oracle Field Service Mobile documentation set is available from Oracle Help Center at [https://docs.oracle.com/en/industries/energy](https://docs.oracle.com/en/industries/energy-water/index.html)[water/index.html](https://docs.oracle.com/en/industries/energy-water/index.html).

Visit [My Oracle Support](http://support.oracle.com) for additional and updated information about the product.

#### <span id="page-6-1"></span>**Documentation Accessibility**

For information about Oracle's commitment to accessibility, visit the Oracle Accessibility Program website at [http://www.oracle.com/pls/topic/lookup?ctx=acc&id=docacc.](http://www.oracle.com/pls/topic/lookup?ctx=acc&id=docacc)

#### **Access to Oracle Support**

Oracle customers have access to electronic support for the hearing impaired. Visit: [http://www.oracle.com/pls/topic/lookup?ctx=acc&id=info or http://](http://www.oracle.com/pls/topic/lookup?ctx=acc&id=info or http://www.oracle.com/pls/topic/lookup?ctx=acc&id=trs) www.oracle.com/pls/topic/lookup?ctx=acc&id=trs

#### <span id="page-6-2"></span>**Conventions**

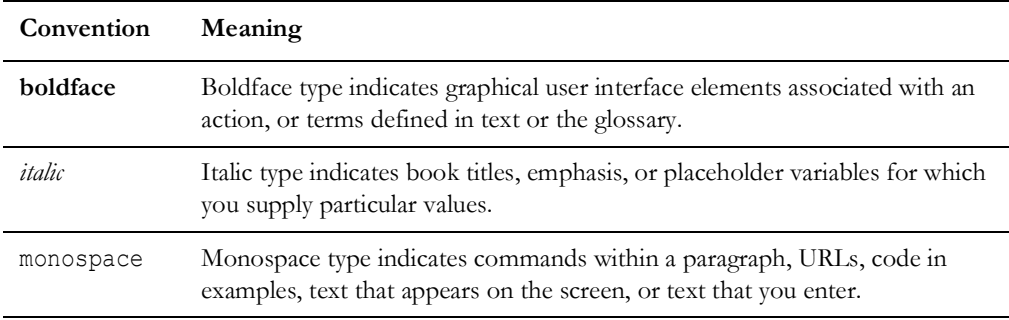

The following text conventions are used in this document:

#### <span id="page-6-3"></span>**Acronyms**

The following terms are used in this document:

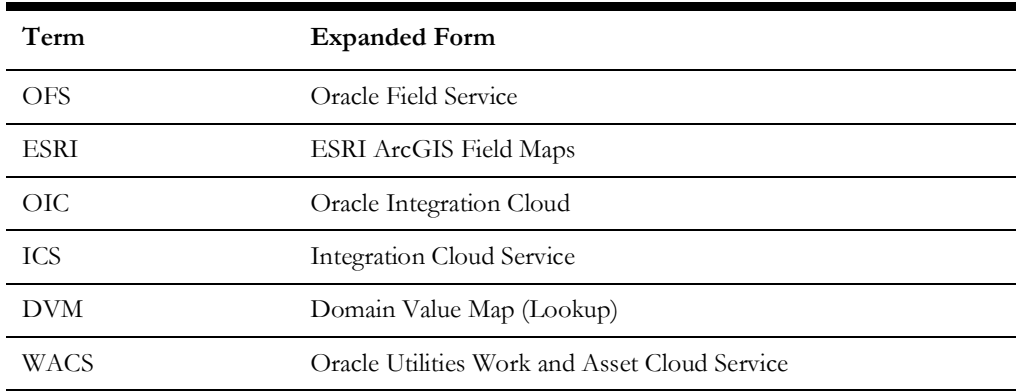

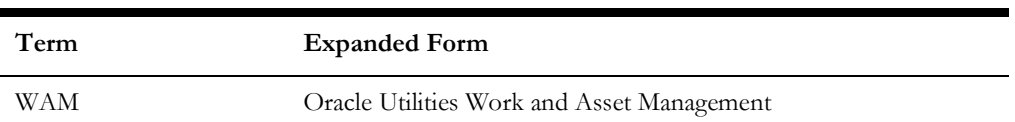

## **Introduction**

<span id="page-8-1"></span><span id="page-8-0"></span>This chapter provides an overview of the integration between ESRI ArcGIS Field Maps and Oracle Field Service, field maps, and the ArcGIS artifacts. It includes the following sections:

- [ESRI ArcGIS Field Maps to Oracle Field Service Integration Workflow](#page-9-0)
- [ArcGIS Artifacts](#page-10-0)
- [Prerequisites](#page-10-1)
- [Required Software](#page-10-2)

### <span id="page-9-0"></span>**ESRI ArcGIS Field Maps to Oracle Field Service Integration Workflow**

The ESRI ArcGIS Field Maps to Oracle Field Service pre-built integration extends the capabilities of the Oracle Field Service mobile solution by bridging key GIS functionality from ESRI ArcGIS Field Maps. The solution enables seamless navigation between the two applications using parameterized deeplink calls for key use cases, as well as utilityspecific workflows accessible from both the ESRI ArcGIS Field Maps and Oracle Field Service applications. Out of the box, the solution will also provide support for offline scenarios, adding efficiency and significant value to the field operations.

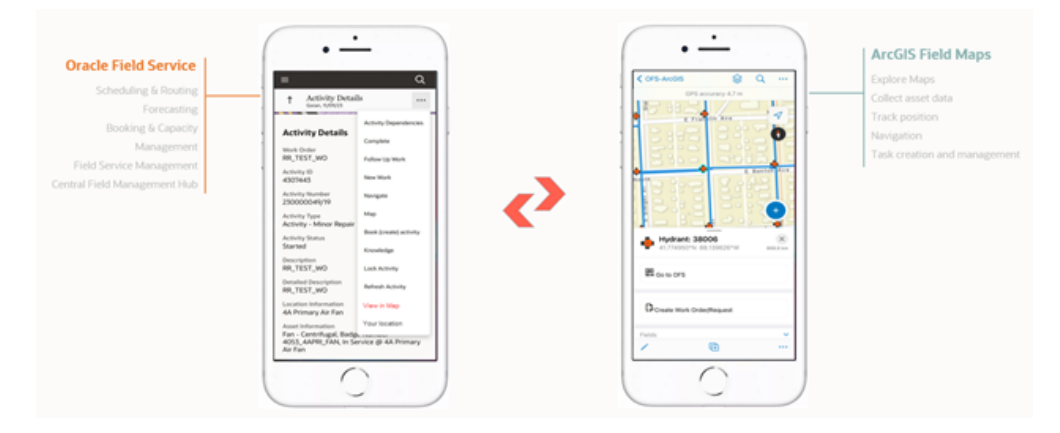

The integration unlocks key use cases for field crews, utilizing mapping functionality and geospatial data to improve efficiency and optimize workflows. Crews will now be able to:

- Locate and analyze assets in ESRI ArcGIS Field Maps.
- Create work orders/requests directly from ESRI ArcGIS Field Maps.
- Locate assets in ESRI ArcGIS Field Maps and complete work order/request workflows in Oracle Field Service.

The integration will be facilitated via Oracle Integration Cloud and will include flows for creating work orders/requests, both from ESRI ArcGIS Field Maps and Oracle Field Service. An Admin Synchronization flow will maintain parity between the structure of the work order and work request forms in Oracle Field Service and the forms used in ESRI ArcGIS Field Maps.

The integration will be available for both iOS and Android platforms respectively.

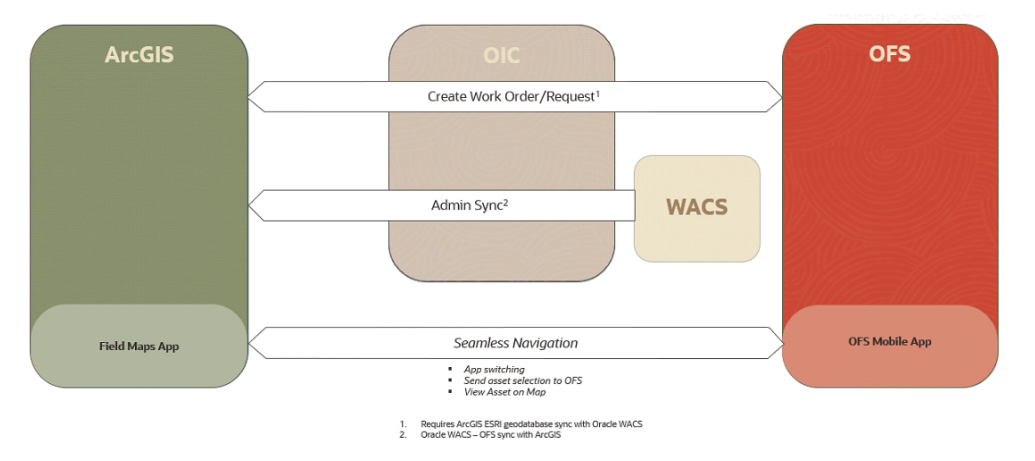

Oracle Field Service is a cloud-based field service management solution that helps businesses schedule, route, and equip mobile workers to complete service activities at a customer's home, office, or installed asset location.

ESRI ArcGIS Field Maps is an all-in-one application that uses data-driven maps and mobile forms to help workers perform data capture and editing, find assets and information, and report their real-time locations.

#### <span id="page-10-0"></span>**ArcGIS Artifacts**

The integration contains "Tasks\_WorkspaceDocument.xml", the ArcGIS Tasks Workspace document which represents the Tasks feature class. This file must be imported in ArcGIS Pro to configure and deploy the Tasks feature layer.

#### <span id="page-10-1"></span>**Prerequisites**

The integration requires a data process to ensure that the utility assets and attributes are synchronized between the Asset Management system (Oracle Utilities Work and Asset Cloud Service)**\*** and the geodatabase (Enterprise ArcGIS 10.9.1). It also requires the Oracle Utilities Work and Asset Cloud Service Integration to Oracle Field Service to be in place for Oracle Field Service related workflows.

The ESRI ArcGIS Field Maps user must match the Oracle Field Service user external ID. These external ID in Oracle Field Service for a user must be created in uppercase.

The "OU ArcGIS OFS Admin Files Create" Oracle Integration Cloud flow is used to generate csv files to update the domains and contingent values of the Tasks feature class. This integration flow uses OCI Object Storage to store the files generated.

**\*** Other (non-Oracle Utilities Work and Asset Cloud Service) Asset Management systems are supported with added customizations.

#### <span id="page-10-2"></span>**Required Software**

The following software is required to configure and deploy the Tasks feature layer:

• **ArcGIS Pro (3.2 or higher)**: A desktop client used to create database connection, server connection, load the domain and contingent values, and publish the Task layers to the server.

For information on getting started with ArcGIS Online, see: [https://](https://doc.arcgis.com/en/arcgis-online/get-started/create-account.htm) [doc.arcgis.com/en/arcgis-online/get-started/create-account.htm](https://doc.arcgis.com/en/arcgis-online/get-started/create-account.htm)

• **ArcGIS Online or ArcGIS Enterprise Server**: To publish the Tasks feature layer.

For information on ArcGIS Enterprise Server, see: [https://](https://enterprise.arcgis.com/en/server/10.9.1/install/windows/welcome-to-the-arcgis-for-server-install-guide.htm) [enterprise.arcgis.com/en/server/10.9.1/install/windows/welcome-to-the](https://enterprise.arcgis.com/en/server/10.9.1/install/windows/welcome-to-the-arcgis-for-server-install-guide.htm)arcgis-for-server-install-guide.htm

**Note that** if you are using Oracle database, the minimum version of Geodatabase supported is 10.9.1.

## **Tasks Feature Layer**

<span id="page-11-1"></span><span id="page-11-0"></span>This chapter talks about the ArcGIS feature layers and the Tasks feature layer in particular. It includes the following:

- [Feature Class and Feature Layer](#page-12-0)
- [Tasks Feature Class and Feature Layer](#page-12-1)
- [Using the Task Feature Layer](#page-16-0)

#### <span id="page-12-0"></span>**Feature Class and Feature Layer**

A **feature class** is a collection of common features with same spatial representation, such as point, line, or polygon. For more information on feature classes, see [https://](https://pro.arcgis.com/en/pro-app/latest/help/data/geodatabases/overview/feature-class-basics.htm) [pro.arcgis.com/en/pro-app/latest/help/data/geodatabases/overview/feature-class](https://pro.arcgis.com/en/pro-app/latest/help/data/geodatabases/overview/feature-class-basics.htm)basics.htm.

A **feature layer** is a grouping of similar geographic features and are most for visualizing data on top of base maps. Feature layers reference feature classes for display and use in maps and scenes. Feature layers can represent different geometric data, such as point, line, polygon, etc. Feature classes can reference data from different datasources, such as geodatabase. For more information on feature layers, refer to the following documentation:

<https://doc.arcgis.com/en/arcgis-online/reference/feature-layers.htm>

[https://pro.arcgis.com/en/pro-app/3.1/help/mapping/layer-properties/feature](https://pro.arcgis.com/en/pro-app/3.1/help/mapping/layer-properties/feature-layers.htm)layers.htm

A feature layer can be a Hosted layer published on ArcGIS Online or on ArcGIS Enterprise Portal. It can also be published as ArcGIS Server feature service. For more information on feature layers, refer to the following documentation:

<https://doc.arcgis.com/en/arcgis-online/reference/feature-layers.htm>

<https://enterprise.arcgis.com/en/portal/latest/use/hosted-web-layers.htm>

[https://enterprise.arcgis.com/en/server/latest/publish-services/windows/what-is](https://enterprise.arcgis.com/en/server/latest/publish-services/windows/what-is-a-feature-service-.htm)a-feature-service-.htm

### <span id="page-12-1"></span>**Tasks Feature Class and Feature Layer**

The Tasks feature class represents the fields required to complete a work order or work request in ESRI ArcGIS Field Maps. The fields correspond to similar fields on the work order and work request form in the "New Work" screens in the Oracle Field Service Accelerator package.

Tasks feature class has a spatial representation of a point.

Below is the Tasks fields schema after the Tasks Workspace document is loaded into ArcGIS Pro.

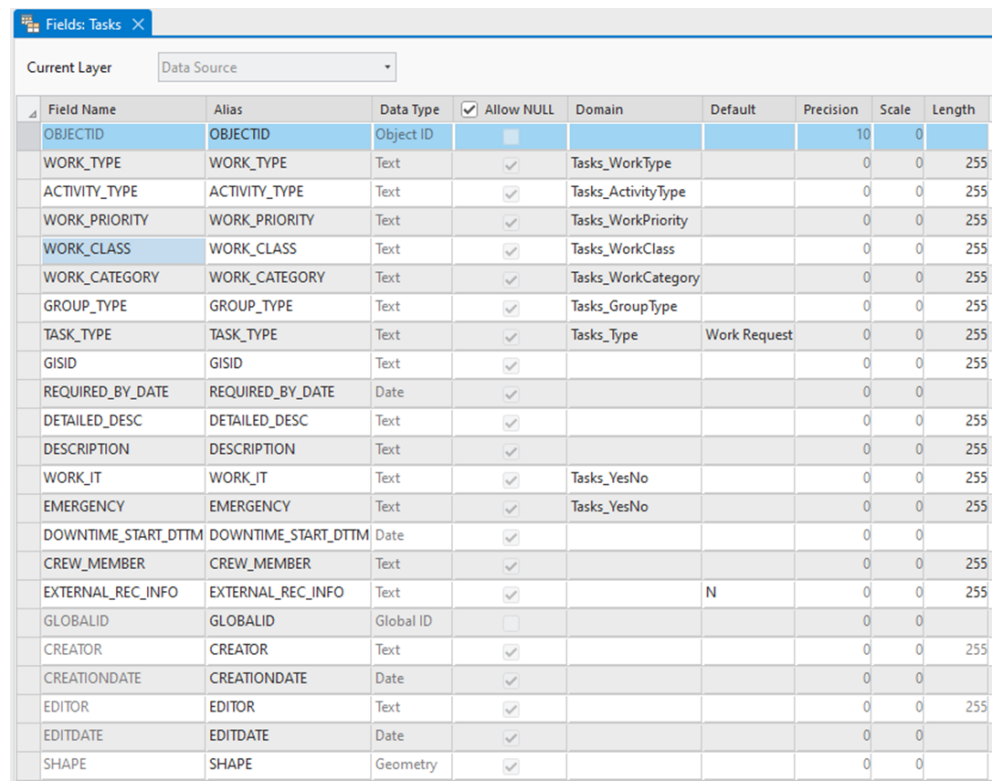

The table below shows the Tasks feature class schema along with associated domain values:

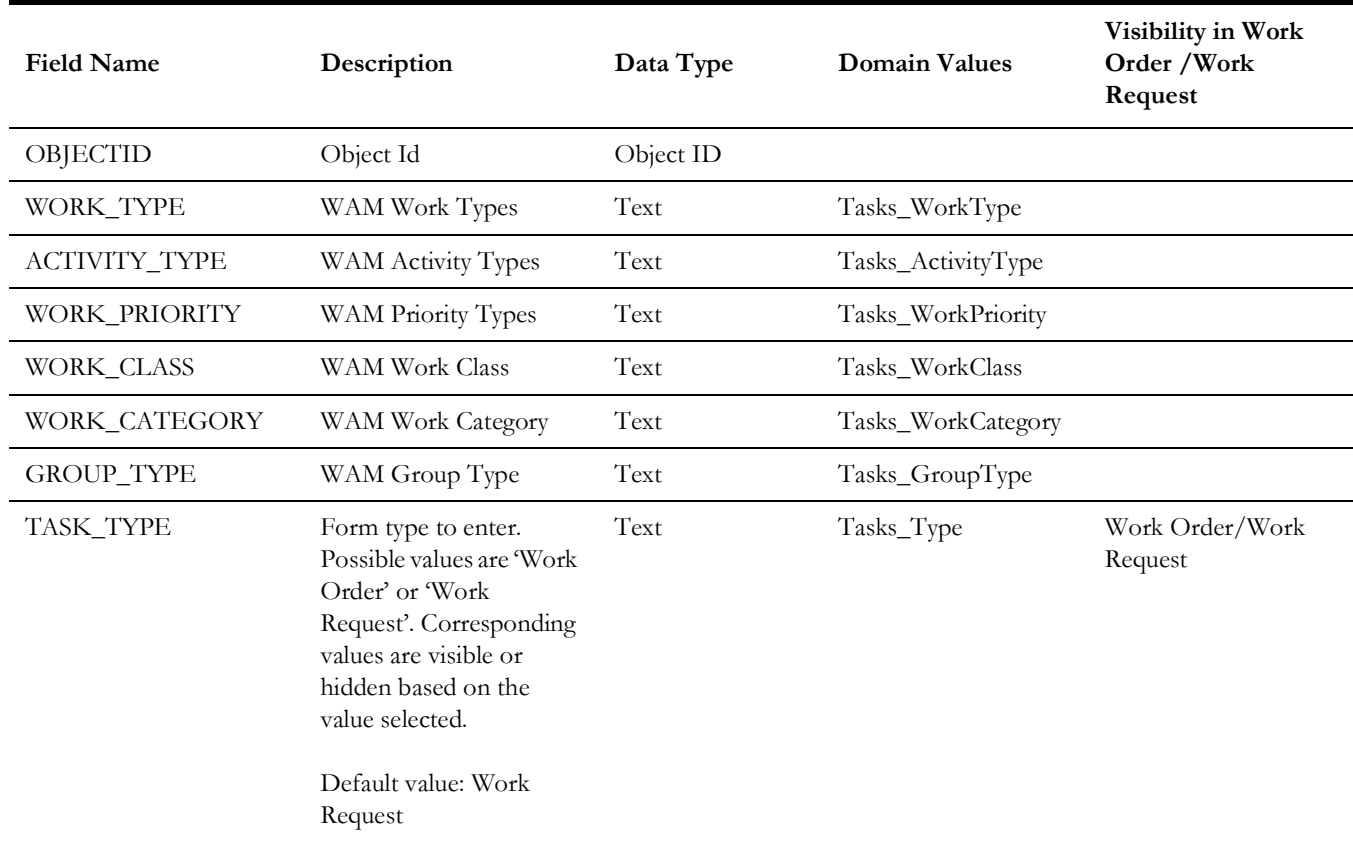

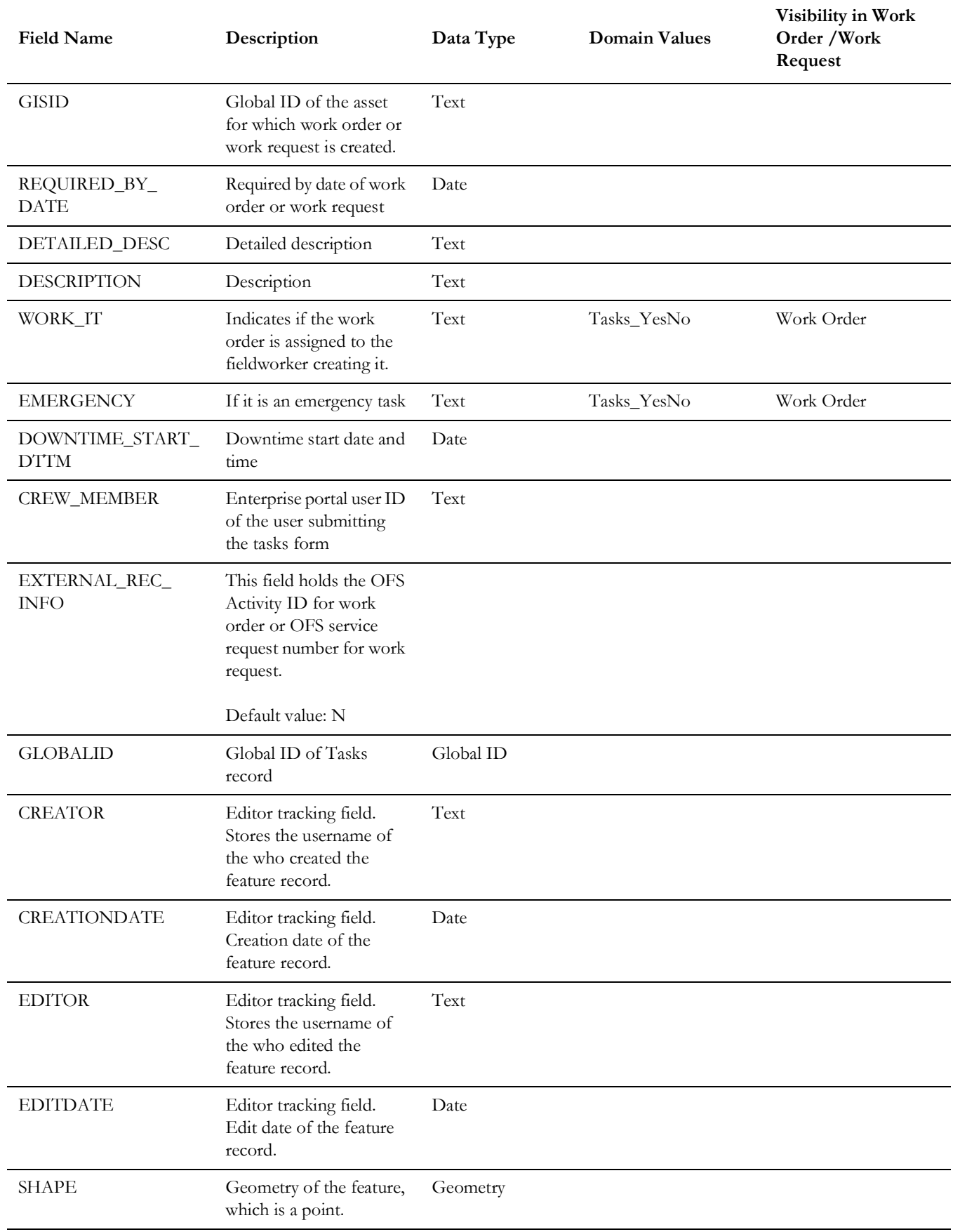

#### <span id="page-15-0"></span>**Attribute Domains**

Each domain values correspond to the respective drop-down lists on the work order and work request form configured on the Task feature class.

The domain values which are marked to be updated by "Updated by csv files" can be updated by running the "OU ArcGIS OFS Admin Files Create" Oracle Integration Cloud work flow.

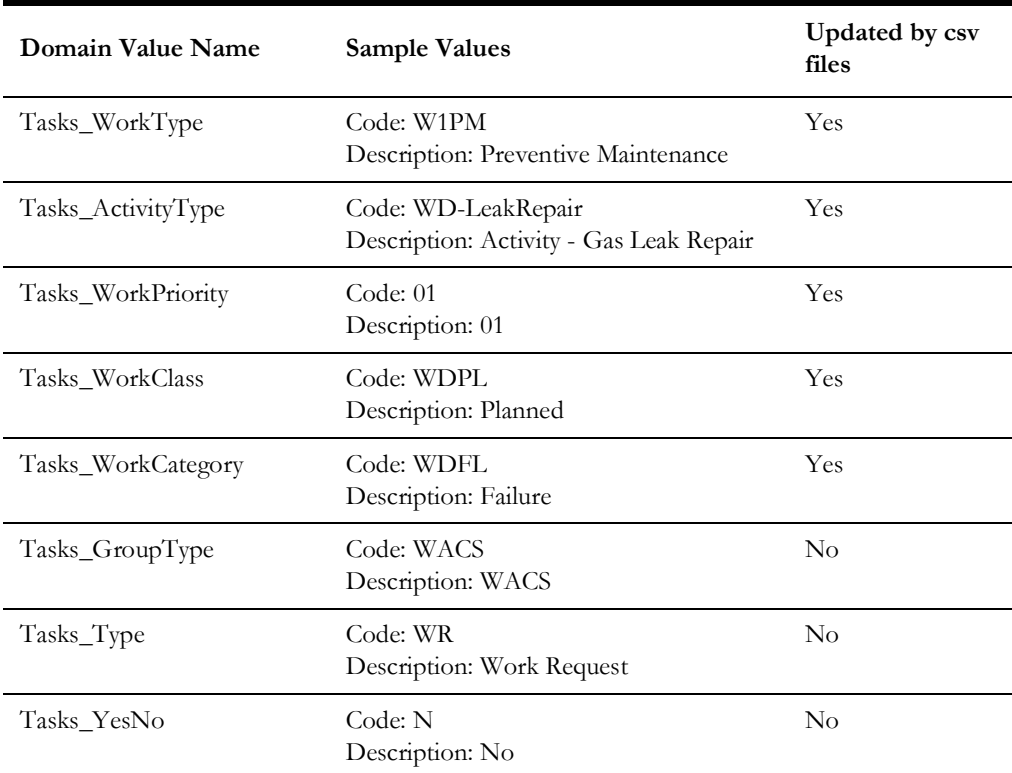

For more information on attribute domains, refer to [https://pro.arcgis.com/en/pro](https://pro.arcgis.com/en/pro-app/3.1/help/data/geodatabases/overview/an-overview-of-attribute-domains.htm)[app/3.1/help/data/geodatabases/overview/an-overview-of-attribute-domains.htm](https://pro.arcgis.com/en/pro-app/3.1/help/data/geodatabases/overview/an-overview-of-attribute-domains.htm)

#### <span id="page-15-1"></span>**Contingent Values**

A value in the Work Category domain is dependent on the value selected in the Work Class domain values. All the allowed values of work category for a particular value of work class is defined through Contingent values. These Contingent values are defined through FieldGroup WorkClassWorkCategory. The FieldGroup and ContingentValues csv files from a particular Oracle Utilities Work and Asset Management/ESRI ArcGIS Field Maps environment are generated by running the "OU ArcGIS OFS Admin Files Create" Oracle Integration Cloud work flow.

For more information on contingent values, refer to: [https://pro.arcgis.com/en/pro](https://pro.arcgis.com/en/pro-app/3.1/help/data/geodatabases/overview/contingent-values.htm)[app/3.1/help/data/geodatabases/overview/contingent-values.htm](https://pro.arcgis.com/en/pro-app/3.1/help/data/geodatabases/overview/contingent-values.htm)

#### <span id="page-16-0"></span>**Using the Task Feature Layer**

The Tasks feature layer is used to create work orders and/or work requests in Oracle Field Service and ESRI ArcGIS Field Maps. These requests are created by adding a Tasks feature on the map. Updating and deleting the work order and work request is not supported.

The Tasks feature layer is used as follows:

- The Tasks feature class is updated to include relevant attribute domain values and contingent values.
- The Tasks feature class can be deployed as a Hosted feature layer either on ArcGIS Online or as feature service on the standalone ArcGIS Enterprise Server.
- The Task feature layer is added to Webmaps.
- Forms are created on this Task layer using FieldMaps design.
- Popups are configured with Arcade expression on Asset layers to invoke the Task feature layer.

For information on configuring and deploying the Task feature layer, refer to the [Configuring and Deploying the Task Feature Layer](#page-17-2) chapter.

## <span id="page-17-2"></span><span id="page-17-1"></span><span id="page-17-0"></span>**Configuring and Deploying the Task Feature Layer**

This chapter describes configuring the Task feature layer in ArcGIS Pro and deploying it in ArcGIS Online and ArcGIS Enterprise Server. It includes the following:

- [About ArcGIS Pro](#page-18-0)
- [Creating Database Connection in ArcGIS Pro](#page-18-1)
- [Importing the Tasks Workspace Document](#page-19-0)
- [Verifying the Schema](#page-20-0)
- [Updating Domains](#page-22-0)
- [Updating Contingent Values](#page-23-0)
- **[Creating Server Connection](#page-24-0)**
- [Adding the Task Feature Class to Map](#page-25-0)
- [Publishing Feature Class on ArcGIS Online](#page-26-0)
- [Publishing Feature Class on Standalone ArcGIS Enterprise Server](#page-27-0)
- [Creating Webmap and Adding Task Feature Layer](#page-28-0)
- [Enabling Offline Capability](#page-29-0)

#### <span id="page-18-0"></span>**About ArcGIS Pro**

ArcGIS Pro is a desktop GIS application from ESRI. ArcGIS Pro can be used to create 2D and 3D maps and share your work to ArcGIS Online and ArcGIS Enterprise portal.

ArcGIS Pro is used to configure and publish the Tasks feature class as Task feature layer in ArcGIS Online or ArcGIS Enterpise Server.

While using ArcGIS Pro for the first time, you need to sign in with the ArcGIS Online or ArcGIS Enterprise credentials.

For information about setting up ArcGIS Pro, refer to: [https://pro.arcgis.com/en/pro](https://pro.arcgis.com/en/pro-app/latest/get-started/get-started.htm)[app/latest/get-started/get-started.htm](https://pro.arcgis.com/en/pro-app/latest/get-started/get-started.htm)

## <span id="page-18-1"></span>**Creating Database Connection in ArcGIS Pro**

As part of the integration, the Tasks Workspace document is provided as the ArcGIS artifact. This xml file defines the schema of the Tasks feature class. The workspace document will be imported into a geodatabase.

To create a Oracle database connection in ArcGIS Pro for Enterprise geodatabase:

1. Click **New Database Connection**.

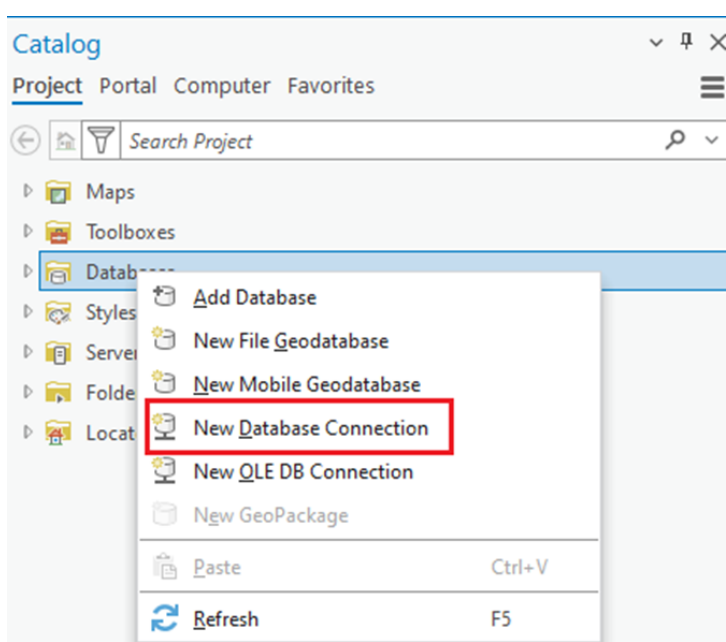

2. Enter the connection details, such as Oracle instance, username, and password.

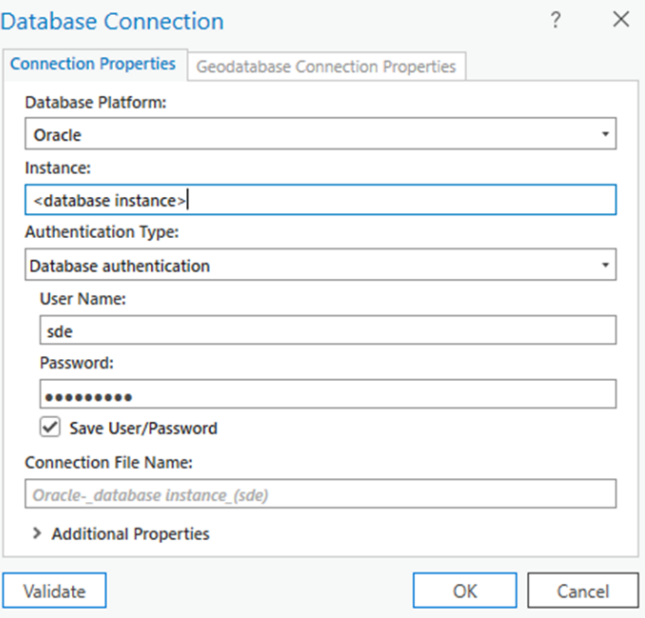

3. Click Validate and then click OK to verify the connection is successfully created.

**Note that** the Oracle database connection requires Oracle database client software to be installed on the machine running ArcGIS Pro. For more information about connecting to Oracle database from ArcGIS Pro, refer to: [https://pro.arcgis.com/en/pro-app/latest/](https://pro.arcgis.com/en/pro-app/latest/help/data/databases/connect-oracle.htm) [help/data/databases/connect-oracle.htm](https://pro.arcgis.com/en/pro-app/latest/help/data/databases/connect-oracle.htm)

#### <span id="page-19-0"></span>**Importing the Tasks Workspace Document**

To import the Tasks Workspace document into the database through the database connection created in ArcGIS Pro:

1. Click **Databases** > <*database connection created*> > **Import** > **XML Workspace Document**.

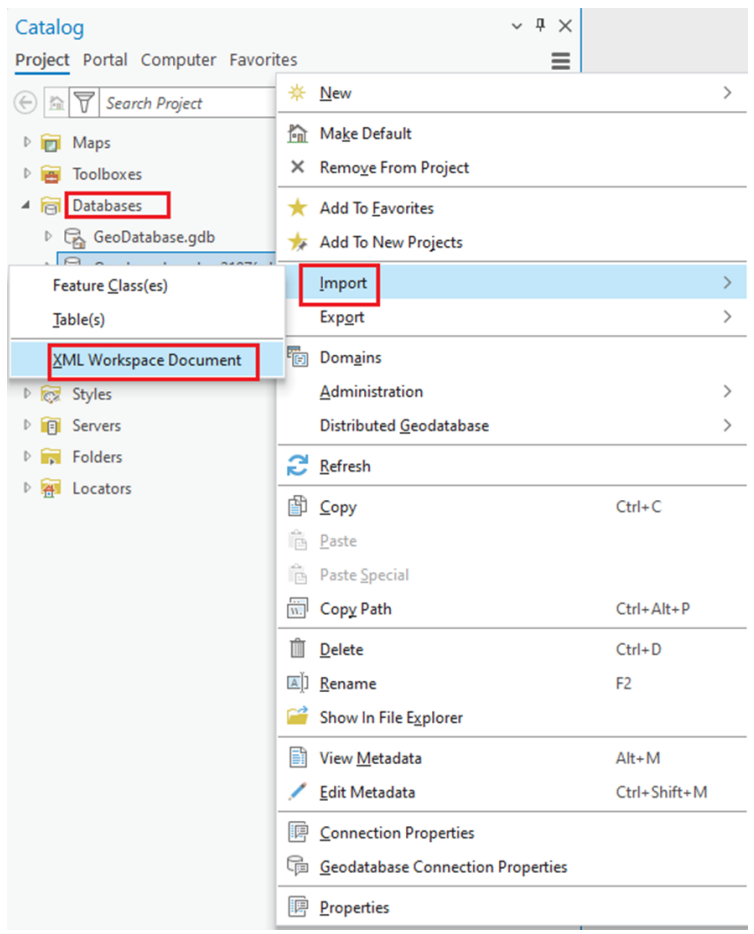

2. Verify the Tasks feature class is added to the geodatabase.

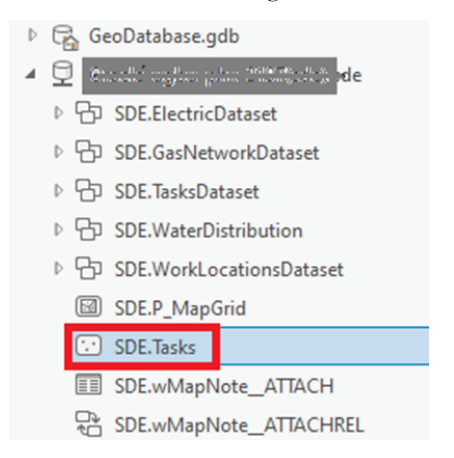

#### <span id="page-20-0"></span>**Verifying the Schema**

To verify the schema:

1. Open the **Tasks** table to verify the fields, attribute domains, and default domain and contingent values.

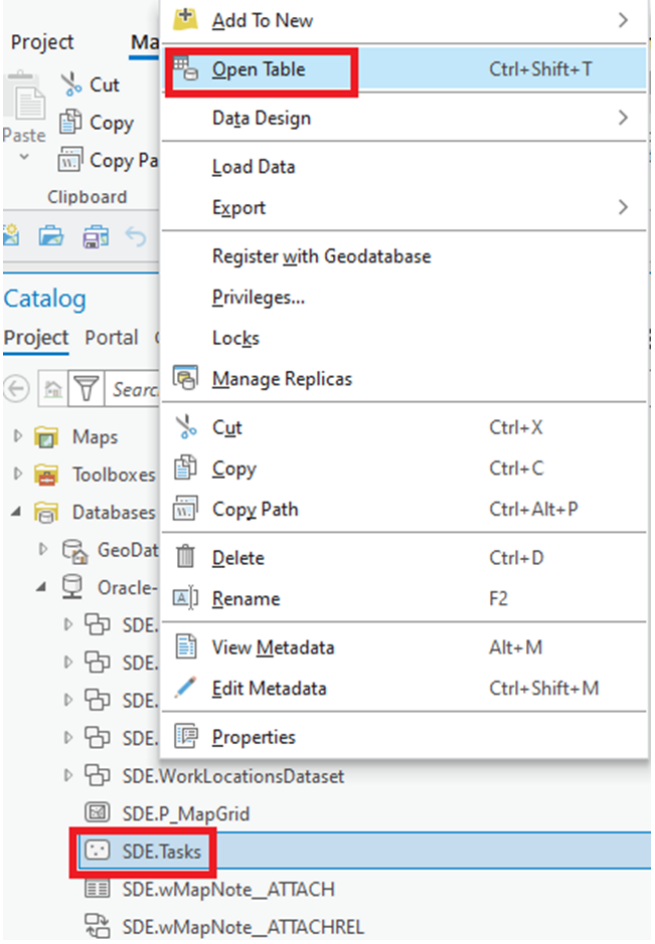

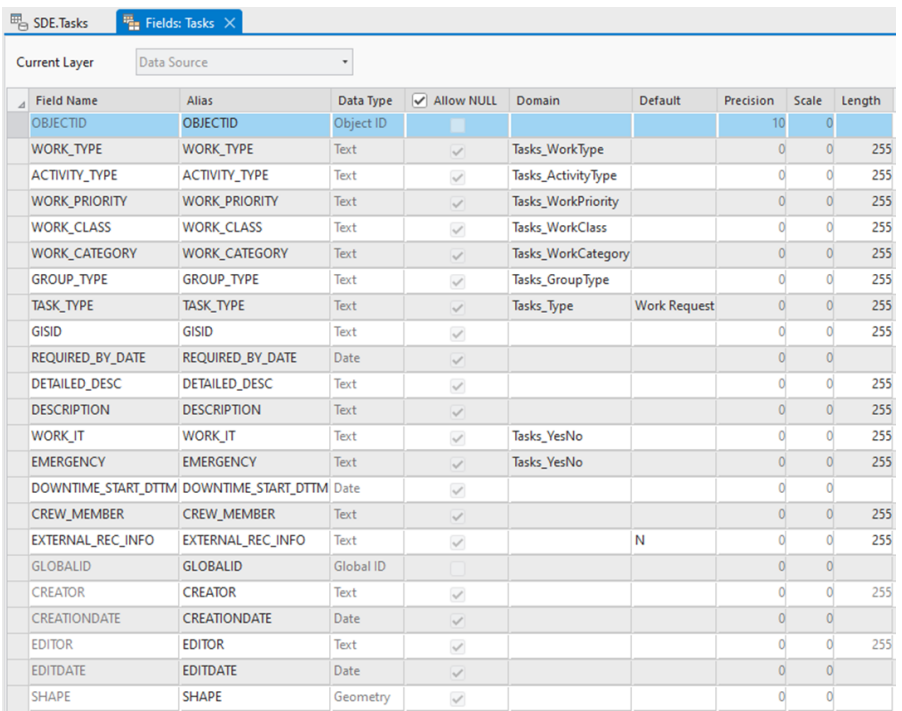

2. Verify **Domains** and **Contingent Values**. Use the options shown in the figure below.

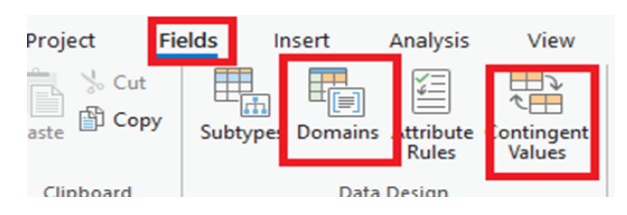

### <span id="page-22-1"></span><span id="page-22-0"></span>**Updating Domains**

The "OU ArcGIS OFS Admin Files Create" Oracle Integration Cloud integration work flow generates the required CSV files from the corresponding Oracle Utilities Work and Asset Management/ESRI ArcGIS Field Maps environment for domain and contingent values of the Task feature layer. The files generated are dropped in the OCI Object Storage location. These files are retrieved from Object Storage buckets and used in ArcGIS Pro to update the domains and contingent values.

To update the domain values in ArcGIS Pro, use the **Table to Domain** geoprocessing tool.

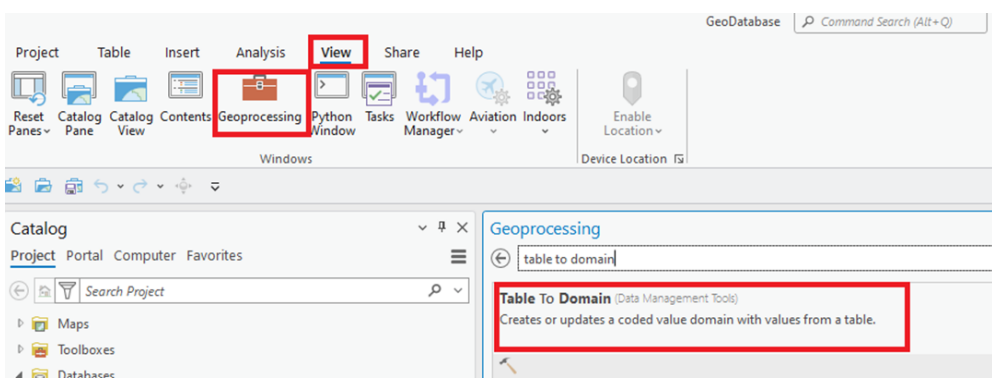

Enter the necessary information and run this geoprocessing tool for each generated csv file and the corresponding domain.

Following is a sample entry for Tasks\_Activitytype domain:

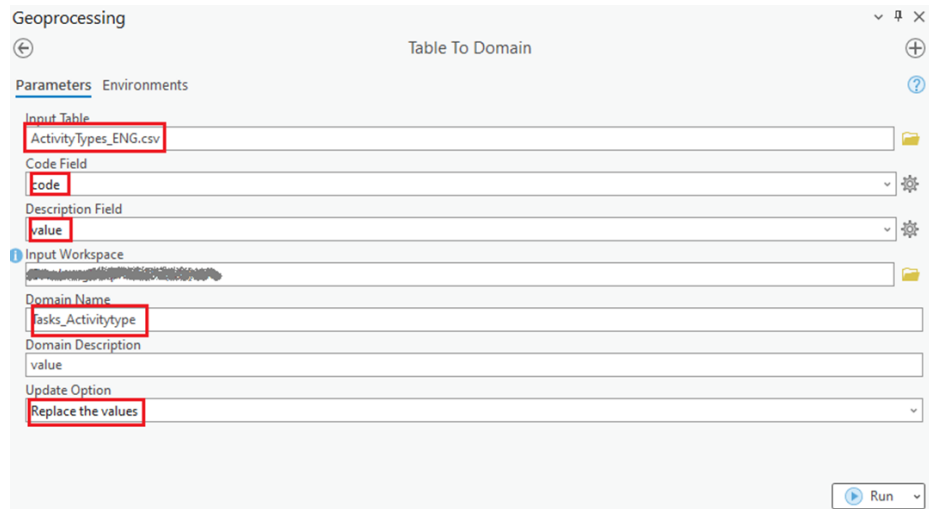

Configuring and Deploying the Task Feature Layer 3 - 6

For more information, refer to: [https://pro.arcgis.com/en/pro-app/3.1/tool-reference/](https://pro.arcgis.com/en/pro-app/3.1/tool-reference/data-management/table-to-domain.htm) [data-management/table-to-domain.htm](https://pro.arcgis.com/en/pro-app/3.1/tool-reference/data-management/table-to-domain.htm)

After the domain values are updated, ArcGIS Pro may need to be restarted for the domain values to take effect.

#### <span id="page-23-1"></span><span id="page-23-0"></span>**Updating Contingent Values**

The "FieldGroup" and "ContingentValues" CSV files are generated using the "OU ArcGIS OFS Admin Files Create" Oracle Integration Cloud workflow. These files are stored in the OCI Object Storage in the configured buckets. After the files are downloaded from the buckets, they can be imported into the Tasks feature class using ArcGIS Pro.

To load the Tasks feature class:

- 1. Right-click the **Tasks feature class** in the geodatabase and then click **Open Table**.
- 2. Click **Fields** to view the options related to **Table Fields**.

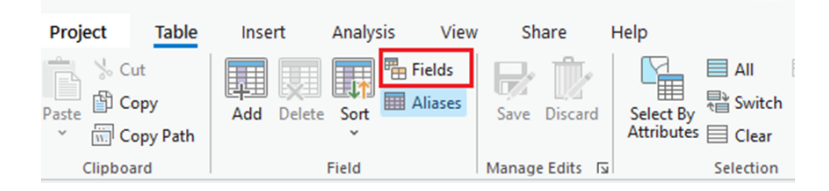

3. Click **Contingent Values** to view the options related to contingent values.

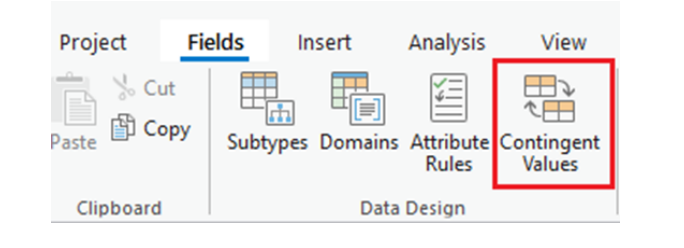

4. Click **Import**.

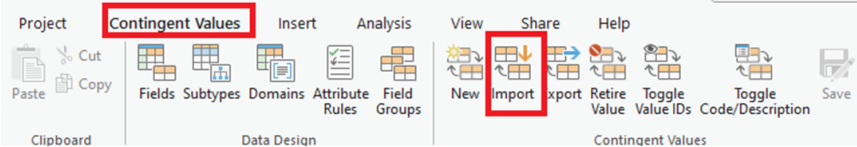

5. Select the **FieldGroup** and **ContingentValue** files. Make sure the **Replace Values** field is selected.

6. Save the changes.

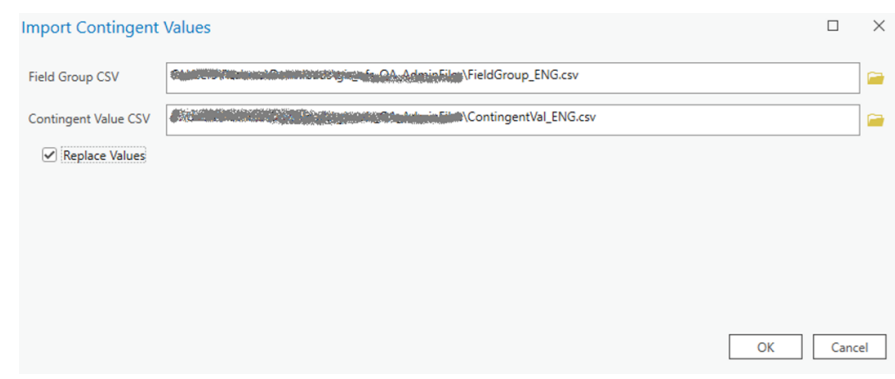

#### <span id="page-24-0"></span>**Creating Server Connection**

If the Tasks feature layer is published to a standalone ArcGIS Enterprise Server as a REST feature service, then you need to create a server connection in ArcGIS Pro.

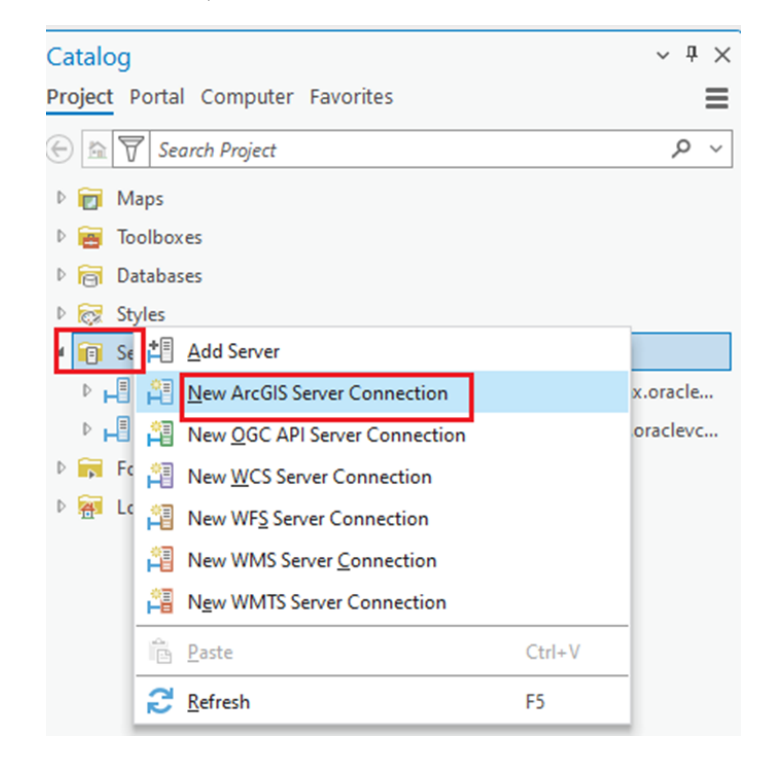

Enter the required URL and credentials.

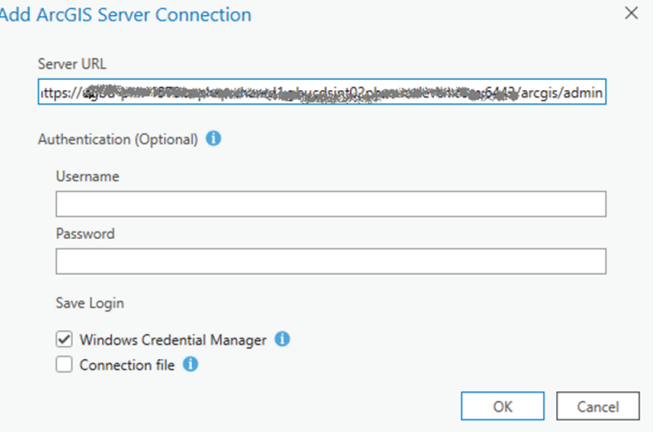

For more information about connecting to an ArcGIS Enterprise Server from ArcGIS Pro, refer to: [https://pro.arcgis.com/en/pro-app/latest/help/projects/connect-to-a-gis](https://pro.arcgis.com/en/pro-app/latest/help/projects/connect-to-a-gis-server.htm)[server.htm](https://pro.arcgis.com/en/pro-app/latest/help/projects/connect-to-a-gis-server.htm)

#### <span id="page-25-0"></span>**Adding the Task Feature Class to Map**

The Task feature class is added to Map before sharing it in ArcGIS Online or publishing as a REST service in the ArcGIS Enterprise Server.

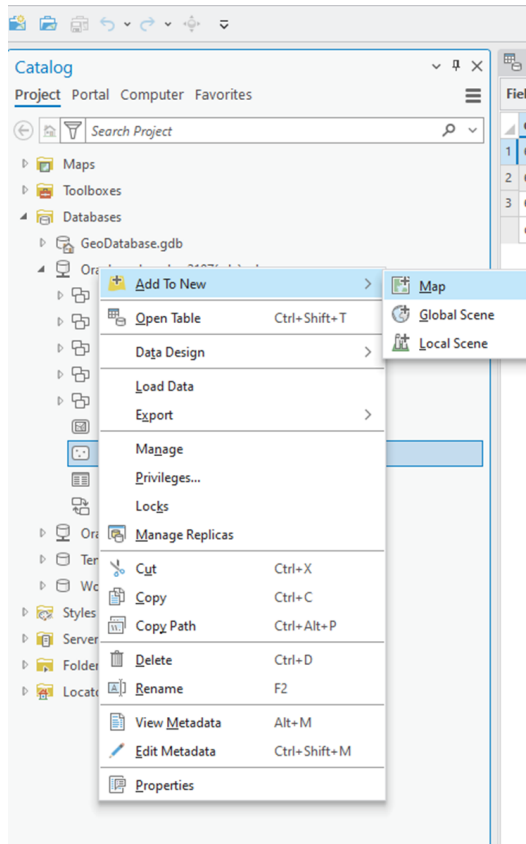

Make sure the contents of this Map include only the feature class and not any base maps.

#### <span id="page-26-0"></span>**Publishing Feature Class on ArcGIS Online**

To publish the Tasks feature class either on ArcGIS Online or on ArcGIS Enterpriser Server:

1. Navigate to **Share** > **Web Layer** > **Publish Web Layer**.

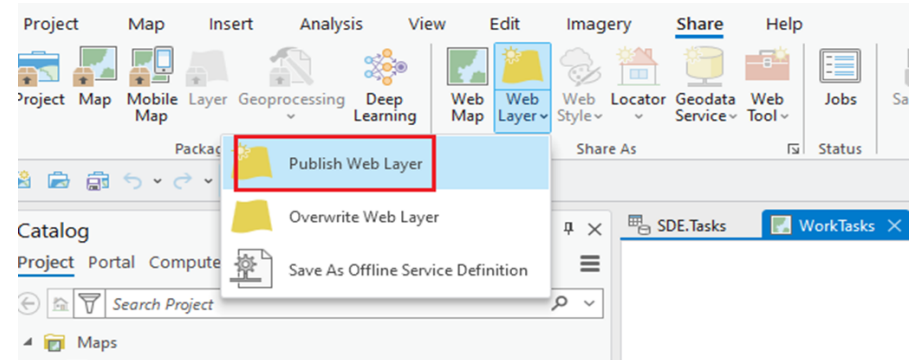

2. Enter the necessary information and configuration, analyze and then publish the feature layer.

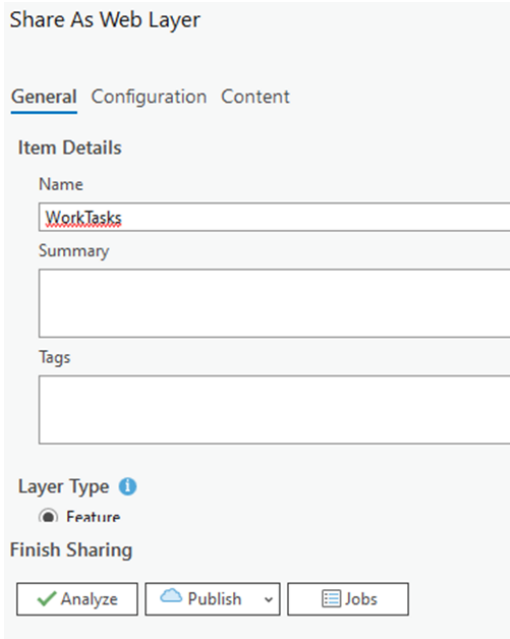

For more information, refer to: [https://pro.arcgis.com/en/pro-app/latest/help/](https://pro.arcgis.com/en/pro-app/latest/help/sharing/overview/web-feature-layer.htm) [sharing/overview/web-feature-layer.htm](https://pro.arcgis.com/en/pro-app/latest/help/sharing/overview/web-feature-layer.htm)

#### **OAuth Security**

The Tasks feature layer on ArcGIS Online can be accessed using OAuth 2 Client Credentials in the "OU REST ArcGIS for ArcGIS-OFS" Oracle Integration Cloud connection for the "OU ArcGIS OFS Work Tasks Process" integration work flow.

To create an OAuth2 application:

- 1. Login to ArcGIS Online.
- 2. Create a **New Item** of type **Developer Credentials**.

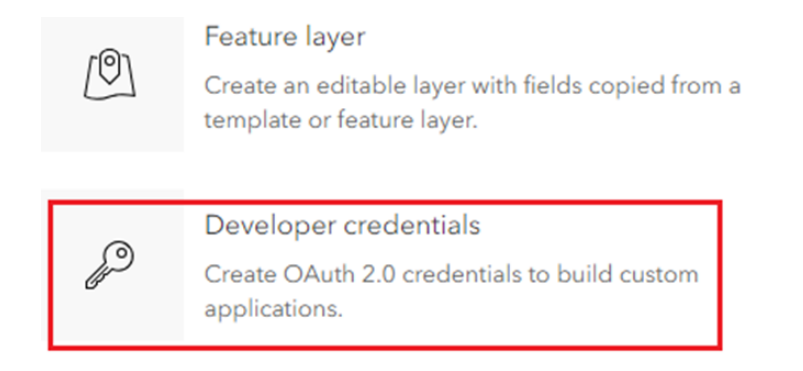

3. Navigate to **Settings** to fetch the **ClientId** and **Client secret** of the application to use in the Oracle Integration Cloud connection.

For more information, refer to: [https://community.esri.com/t5/developers-blog/how](https://community.esri.com/t5/developers-blog/how-to-implement-oauth-2-0-for-arcgis/ba-p/891853)[to-implement-oauth-2-0-for-arcgis/ba-p/891853](https://community.esri.com/t5/developers-blog/how-to-implement-oauth-2-0-for-arcgis/ba-p/891853)

### <span id="page-27-0"></span>**Publishing Feature Class on Standalone ArcGIS Enterprise Server**

The Tasks feature class can be published as a REST service on the standalone ArcGIS Enterprise Server.

**Note that** the Task feature class does not need versioning enabled for its functionality. To disable versioning:

1. On the Tasks feature class properties, navigate to **Manage** > **Archiving**.

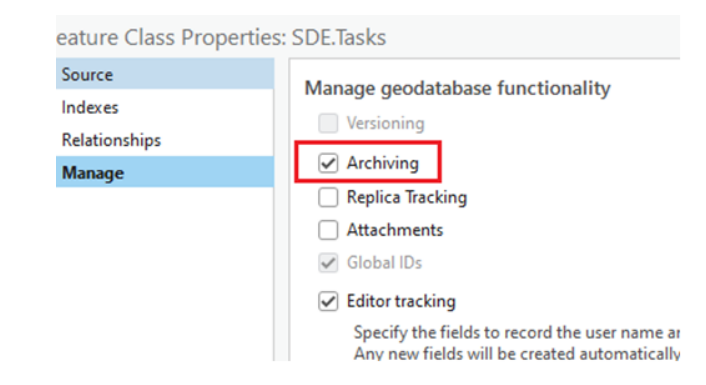

- 2. Make sure the **Editor tracking** checkbox is selected and the corresponding editor fields are mapped accurately.
- 3. Select the server connection that points to the Enterprise server to which the Task feature service needs to be deployed.
- 4. Click **Publish** and select the map to which the Tasks feature class has been added.

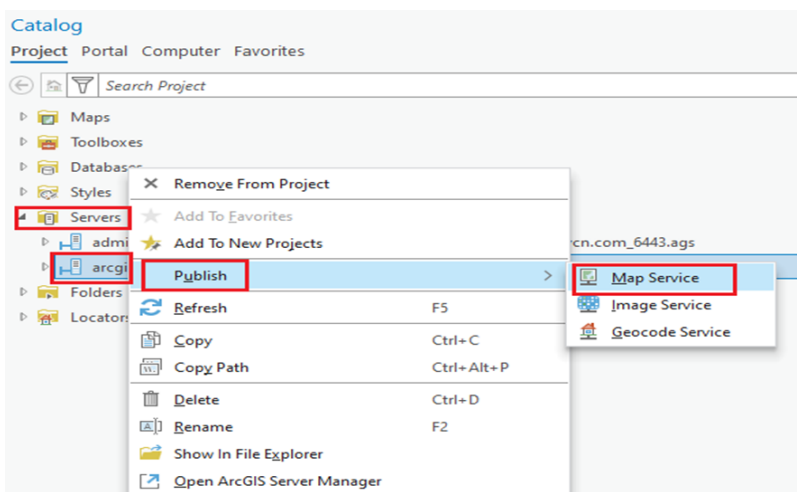

5. Enter the necessary information and publish the feature service in the Enterprise Server.

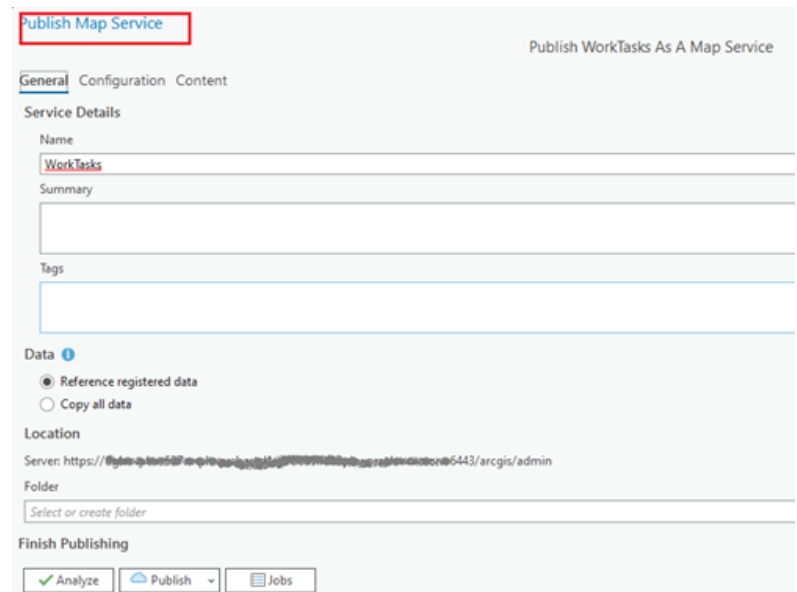

For additional information, refer to the following documentation:

[https://enterprise.arcgis.com/en/server/latest/publish-services/windows/what-is](https://enterprise.arcgis.com/en/server/latest/publish-services/windows/what-is-a-feature-service-.htm)a-feature-service-.htm

[https://enterprise.arcgis.com/en/server/10.9.1/publish-services/windows/what-is](https://enterprise.arcgis.com/en/server/10.9.1/publish-services/windows/what-is-a-map-service.htm)a-map-service.htm

#### <span id="page-28-0"></span>**Creating Webmap and Adding Task Feature Layer**

The webmap must be created either on ArcGIS Online or ArcGIS Enterprise Server portal with all the required asset layers. The Tasks feature layer must be added to the webmap to be able to access from the Asset feature layers.

For information on how to create a webmap and add feature layers to the webmap, refer to the following documentation:

<https://doc.arcgis.com/en/arcgis-online/get-started/get-started-with-maps-mv.htm> <https://doc.arcgis.com/en/arcgis-online/reference/add-layers.htm>

<https://enterprise.arcgis.com/en/portal/latest/use/create-maps-and-apps.htm>

#### <span id="page-29-0"></span>**Enabling Offline Capability**

To work in disconnected mode, webmaps can be configured offline in Fieldmaps. To take webmaps offline, all the layers of the webmaps must be enabled for offline use.

To enable offline feature layer on ArcGIS Online, refer to: [https://doc.arcgis.com/en/](https://doc.arcgis.com/en/arcgis-online/manage-data/take-maps-offline.htm#ESRI_SECTION1_C0331D55CAE14D4FAB1B54354A9246F2) arcgis-online/manage-data/take-maps[offline.htm#ESRI\\_SECTION1\\_C0331D55CAE14D4FAB1B54354A9246F2](https://doc.arcgis.com/en/arcgis-online/manage-data/take-maps-offline.htm#ESRI_SECTION1_C0331D55CAE14D4FAB1B54354A9246F2)

To enable offline feature layer on the portal for ArcGIS Enterprise Server, refer to: <https://enterprise.arcgis.com/en/portal/10.9.1/use/take-maps-offline.htm>

## **Creating Forms**

<span id="page-30-1"></span><span id="page-30-0"></span>This chapter describes how to create forms on the Tasks feature layer. It includes:

• [Creating a Work Order/Work Request Form using WebMaps](#page-31-0)

## <span id="page-31-0"></span>**Creating a Work Order/Work Request Form using WebMaps**

A form can be created on the Tasks layer to capture the work order and work request details. The details captured on this form are then picked up by the "OU ArcGIS OFS Work Tasks Process" Oracle Integration Cloud integration flow.

To create a form using webmaps:

- 1. Navigate to the **Field Maps Designer** menu option in ArcGIS Online. If in ArcGIS Enterprise portal or Map Viewer, navigate to the **Field Maps** menu option.
- 2. Add the fields in Tasks feature layer to the form to capture work request or work order.

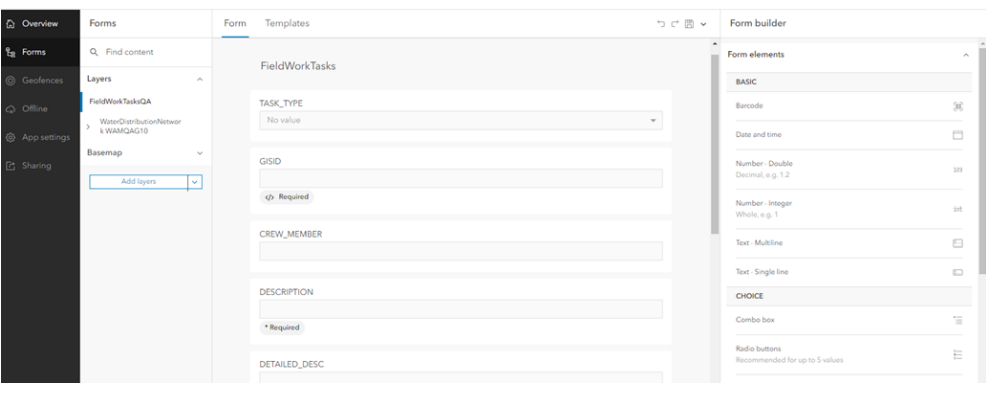

3. Make sure the following fields are created in the form while creating work order and work request.

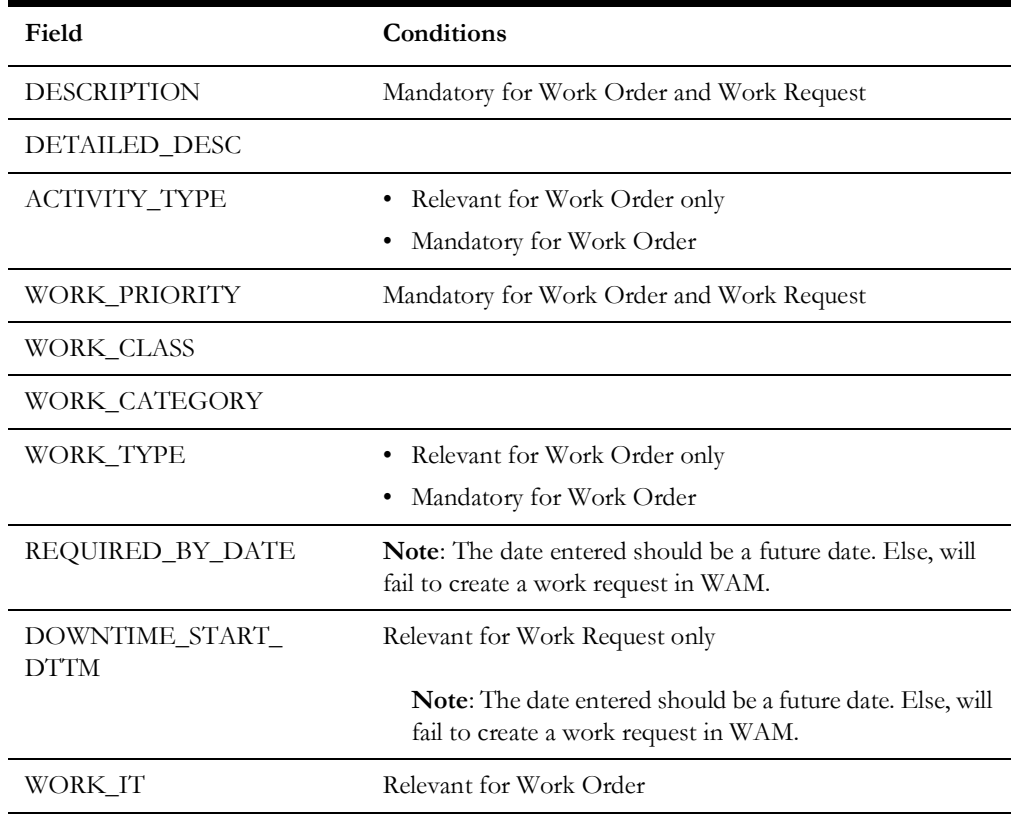

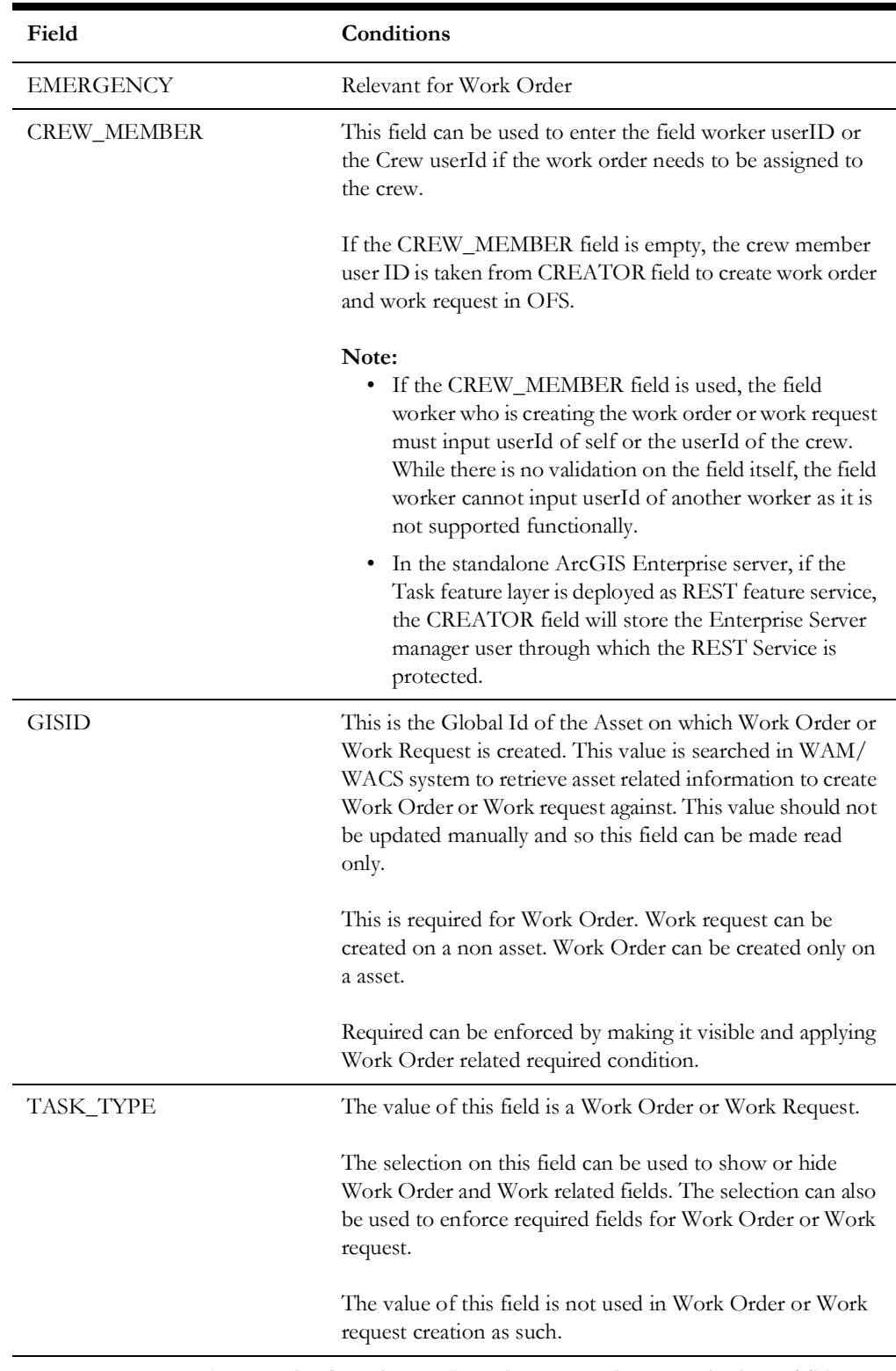

4. **Important!** Make sure the form is saved on the map and not on the layer. This ensures that the form is not overwitten when the Task layer is republished after updating any domain values or contingent values.

5. Set the expressions for conditions visibility or required on fields.

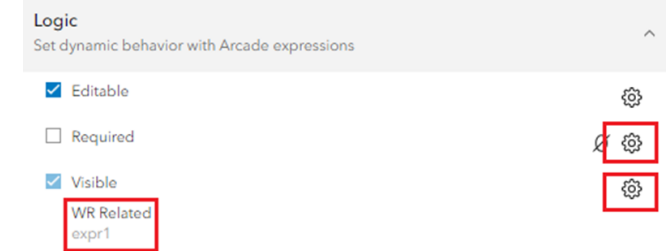

Expression relation to Work Order can be as below:

DomainName(\$feature, "TASK\_TYPE") == "Work Order"

Expression relation to Work Request can be as below:

DomainName(\$feature, "TASK\_TYPE") == "Work Request"

6. Add the fields related by Field Group to the form. Drag and drop the entire Field Group and not individual fields within the Field Group.

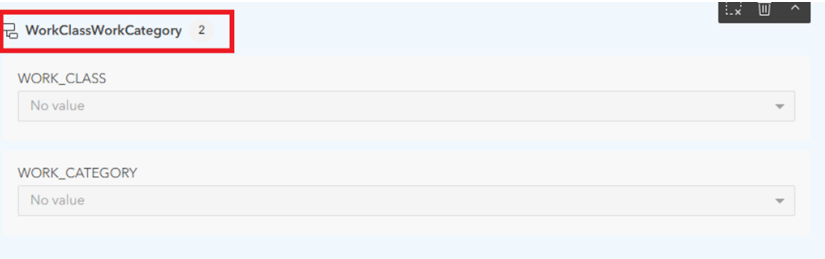

7. Note that the following fields are used for processing purposes and are not required to be visible and updated on the form.

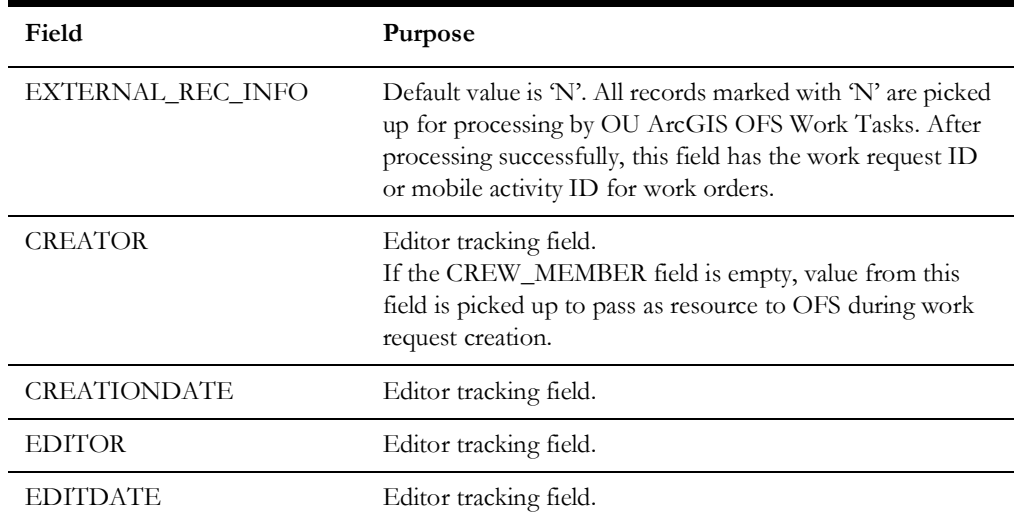

For more information about creating forms, refer to: [https://doc.arcgis.com/en/field](https://doc.arcgis.com/en/field-maps/latest/prepare-maps/configure-the-form.htm)[maps/latest/prepare-maps/configure-the-form.htm](https://doc.arcgis.com/en/field-maps/latest/prepare-maps/configure-the-form.htm)

## **Creating Popups**

<span id="page-34-1"></span><span id="page-34-0"></span>This chapter describes how to configure popups in the Asset features layers added to the webmap, to access Tasks layers and navigate to Oracle Field Service. It includes the following:

- [Configuring Popups on Asset Feature Layers](#page-35-0)
- [Arcade Expressions](#page-36-0)

### <span id="page-35-0"></span>**Configuring Popups on Asset Feature Layers**

You can configure popups in a webmapin either of the following ways:

• MapViewer in ArcGIS Online

For more information, refer to: [https://doc.arcgis.com/en/arcgis-online/create](https://doc.arcgis.com/en/arcgis-online/create-maps/configure-pop-ups-mv.htm)[maps/configure-pop-ups-mv.htm](https://doc.arcgis.com/en/arcgis-online/create-maps/configure-pop-ups-mv.htm)

• Map Viewer Classic for Portal for ArcGIS

[For more information, refer to: h](https://enterprise.arcgis.com/en/portal/10.9.1/use/configure-pop-ups.htm))ttps://enterprise.arcgis.com/en/portal/10.9.1/ use/configure-pop-ups.htm

**Note**: The portal for ArcGIS Enterprise 10.9.1 Mapviewer does not support many of the Arcade exprssions options. It is recommended to configure popups using Map Viewer Classic in such scenarios. Popup Contents can be set as "A custom attribute display". Arcade expressions can be defined as Attribute expressions.

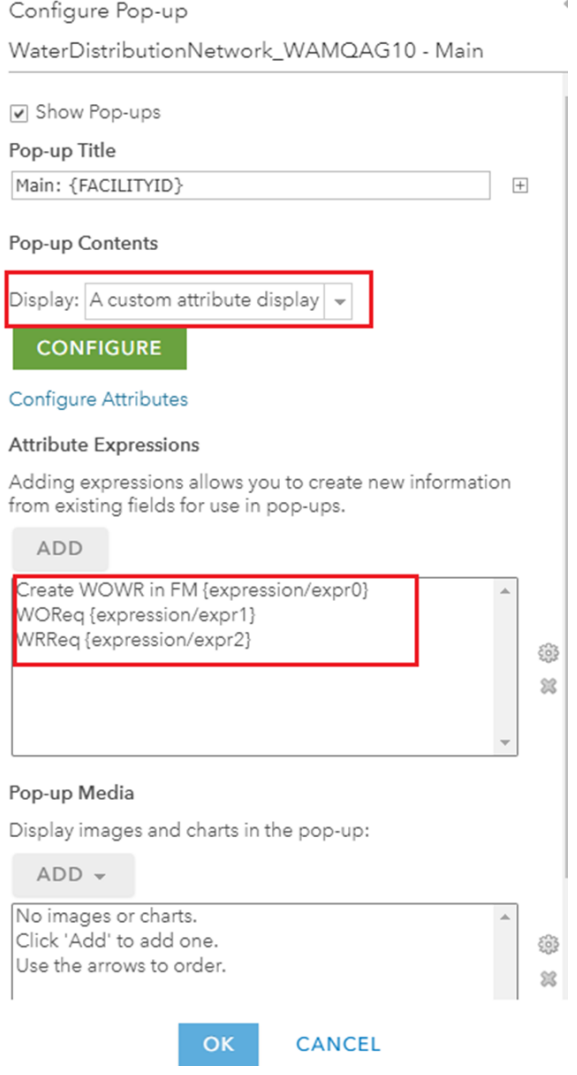

Pop-ups ∞  $\times$  $\overline{\nabla}$ Enable pop-ups  $\blacksquare$  $\overleftrightarrow{A}$ Options ္ဟာ Attribute expressions  $\overline{\phantom{a}}$ o Title Hydrant: {FACILITYID} 匤 Text  $A \equiv$ . . .  $\checkmark$ Go to OFS 6 Arcade  $\langle \rangle$ ... 毁  $\checkmark$ FM WorkOrder WorkReq Arcade ż  $\cdots$ WOreq Ø Arcade . . . WRReg 9 / 1

The popup configuration screen in ArcGIS Online is as shown below:

#### <span id="page-36-0"></span>**Arcade Expressions**

```
1. To invoke the Task layer, the Arcade expression is as below:
```

```
var fM = "https://fieldmaps.arcgis.app?"
var refC = "referenceContext=addFeature"
var itemID ="itemID=<enter webmapId>"
//Tasks feature layer url//Tasks feature layer url
var featSource = "featureSourceURL=https://services8.arcgis.com/ /
arcgis/rest/services/WorkTasks/FeatureServer/0" 
var geometryVar = UrlEncode(Geometry($feature));
//Populate GISID Field through arcade expression, getting the 
global Id of the asset
var featAttparams = '{"GISID":"' + Mid($feature.GlobalID,1,36)+'"}' 
var encodeFeat =UrlEncode(featAttparams)
var urlFormed = 
Concatenate([fM,refC,"&",ItemID,"&",featSource,"&","featureAttribu
tes=", encodeFeat])
return {
```

```
 type : 'text',
                text : `<a href=${urlFormed}><img src="https://
static.oracle.com/cdn/fnd/gallery/2401.0.3/images/ico-add-edit-
page.svg"></a>Create Work Order/Request`
}
```
2. To create a work request in Oracle Field Service with the global ID of the asset passed from Field maps, the navigation link should be of the following format:

```
https://<OFS instance>/mobility/
#plugin=pickUpWork&contextScreen=activity_list&requestType=GISWR&g
isId=<asset global Id>
```
The Arcade expression to add this link can be:

```
var WRURL = "https://ofsinstance.fs.ocs.oraclecloud.com/mobility/
#plugin=pickUpWork&contextScreen=activity_list&requestType=GISWR&g
isId="+Mid($feature.GlobalID,1,36)
return {
                type : 'text',
                text : `<a href=${WRURL}><img src="https://
static.oracle.com/cdn/fnd/gallery/2401.0.3/images/ico-batch-
edit.svg"></a>Create Work Request in OFS`
```

```
}
```
3. To create a work order in Oracle Field Service with the global ID of the asset passed from Field maps, the navigation link should be of the following format:

```
 https://<OFS instance>/mobility/
#plugin=pickUpWork&contextScreen=activity_list&requestType=GISWO&g
isId=<asset global Id>
```
The Arcade expression to add this link can be:

```
var WRURL = "https://ofsinstance.fs.ocs.oraclecloud.com/mobility/
#plugin=pickUpWork&contextScreen=activity_list&requestType=GISWO&g
isId="+Mid($feature.GlobalID,1,36)
return {
                type : 'text',
                text : `<a href=${WRURL}><img src="https://
static.oracle.com/cdn/fnd/gallery/2401.0.3/images/ico-batch-
edit.svg"></a>Create Work Order in OFS`
}
```
4. To navigate to Oracle Field Service from Field Maps, add a text link.

```
<div>
     <a target="_blank" rel="noopener noreferrer" href="https://
<ofscinstance>.fs.ocs.oraclecloud.com/mobility/"><img src="https:/
/static.oracle.com/cdn/fnd/gallery/2401.0.3/images/ico-bank-file-
return.svg"></a> Go to OFS
\langle div>
```
5. To configure in Mapviewer classic for Portal for Enterprise, configure the popup content with Arcade expression links as below:

```
<div>
     <a href="https://<ofscinstance>.etadirect.com/mobility/" 
rel="nofollow ugc" target="_blank"><img src="https://
static.oracle.com/cdn/fnd/gallery/2401.0.3/images/ico-bank-file-
return.svg" /></a> Go to OFS
```

```
\langle /div>
```

```
<div>
<a href="{expression/expr0}" rel="nofollow ugc"><img src="https://
static.oracle.com/cdn/fnd/gallery/2401.0.3/images/ico-add-edit-
page.svg" /></a>Create Work Order/Request in Field Maps
\langle div>
<div>
<a href="{expression/expr1}" rel="nofollow ugc"><img src="https://
static.oracle.com/cdn/fnd/gallery/2404.0.1/images/ico-
activities.svg" /></a>Create Work Order in OFS
\langle div>
```

```
<div>
```

```
<a href="{expression/expr2}" rel="nofollow ugc"><img src="https://
static.oracle.com/cdn/fnd/gallery/2401.0.3/images/ico-batch-
edit.svg" /></a>Create Work Request in OFS
\langle div>
```
## <span id="page-39-1"></span><span id="page-39-0"></span>**Updating Domain and Contingent Values**

This chapter describes how to update the domain and contingent values periodically after the Tasks layer is published. It includes:

- [Regenerating CSV Files](#page-40-0)
- [Updating on Standalone ArcGIS Enterprise Server](#page-40-1)
- [Updating on ArcGIS Online](#page-40-2)

#### <span id="page-40-0"></span>**Regenerating CSV Files**

If the admin data associated with various dropdowns on work order and work request needs to be updated, run the the "OU ArcGIS OFS Admin Files Create" Oracle Integration Cloud integration flow. It generates a new set of CSV files. Download the files to your machine where ArcGIS Pro is installed.

#### <span id="page-40-1"></span>**Updating on Standalone ArcGIS Enterprise Server**

If the Tasks feature layer is published as REST service on a standalone ArcGIS Enterprise feature, stop the Tasks feature service on the Enterprise Server Manger. Update the domain and contingent values using ArcGIS Pro. For more information, see [Updating Domains](#page-22-1) and [Updating Contingent Values](#page-23-1) sections in the [Configuring and](#page-17-2)  [Deploying the Task Feature Layer](#page-17-2) chapter.

Start the REST service on the Enterprise Server after the update. The forms should reflect the new value.

#### <span id="page-40-2"></span>**Updating on ArcGIS Online**

If the Tasks feature layer is published as a hosted layer on ArcGIS Online, then the feature web layer has to be overwritten on ArcGIS Online. Update the domain and contingent values using ArcGIS Pro. For more information, see [Updating Domains](#page-22-1) and [Updating Contingent Values](#page-23-1) sections in the [Configuring and Deploying the Task Feature](#page-17-2)  [Layer](#page-17-2) chapter.

Publish the Tasks feature layer, overwriting the original web layer with the new updated values.

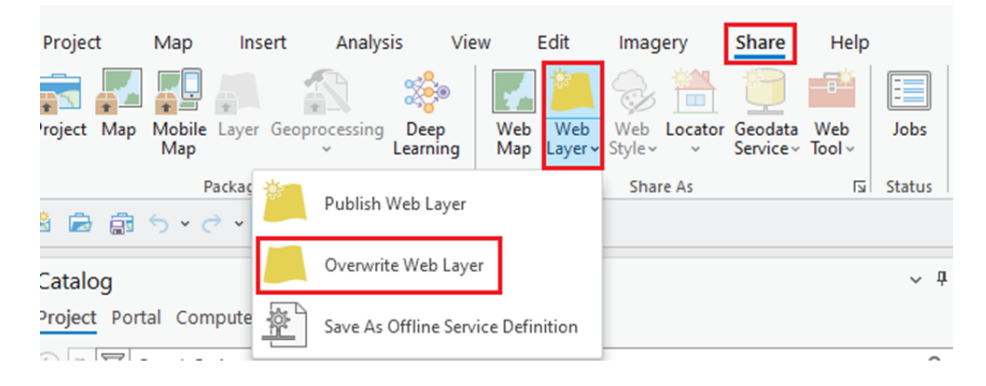

**Note**: The form on the Tasks feature layer must be saved on the Map and not on the layer. This will prevent the form to be overwritten when the Tasks web layer is published to be overwritten.

## <span id="page-41-1"></span><span id="page-41-0"></span>**Configuring the Oracle Field Service Plugin**

This chapter describes the Oracle Field Service plugin configurations needed to navigate to Field maps from Oracle Field Service.

You can navigate from the Oracle Field Service mobile application to ArcGIS Field Maps through external plugins configured in Oracle Field Service. Field Maps deep links with required parameters can be configured through these external plugins in Oracle Field Service.

Below is a sample configuration of this scenario.

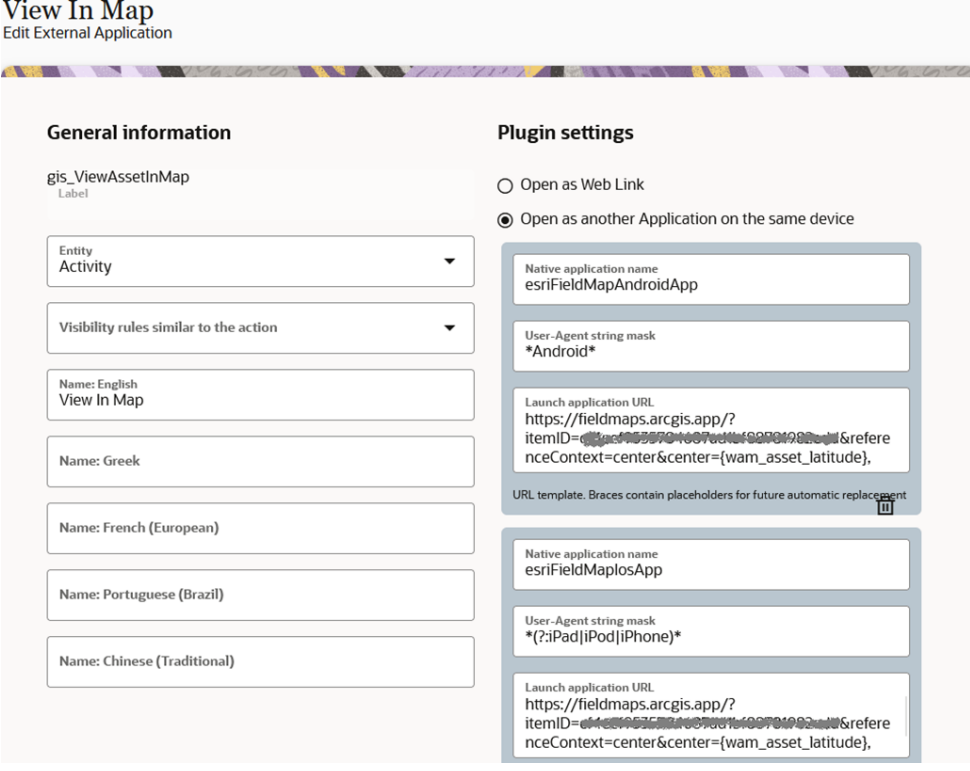

For more information, refer to: [https://docs.oracle.com/en/cloud/saas/field-service/](https://docs.oracle.com/en/cloud/saas/field-service/fapcf/t-add-external-plug-in.html) [fapcf/t-add-external-plug-in.html](https://docs.oracle.com/en/cloud/saas/field-service/fapcf/t-add-external-plug-in.html)

Menu items can be added to the user types and can be linked to the external plugins created with Field Maps deeplinks. Refer to: [https://docs.oracle.com/en/cloud/saas/](https://docs.oracle.com/en/cloud/saas/field-service/faadu/t-configureMainMenuMobility.html#ConfigureTheMainMenu-3F2AEEE8) [field-service/faadu/t-configureMainMenuMobility.html#ConfigureTheMainMenu-](https://docs.oracle.com/en/cloud/saas/field-service/faadu/t-configureMainMenuMobility.html#ConfigureTheMainMenu-3F2AEEE8)[3F2AEEE8](https://docs.oracle.com/en/cloud/saas/field-service/faadu/t-configureMainMenuMobility.html#ConfigureTheMainMenu-3F2AEEE8)

**Note that** the plugin to navigate to Field Maps and the corresponding menu item configuration on user types are already part of the Oracle Utilities Work and Asset Cloud Service Integration to Oracle Field Service accelerator package.